# USER GUIDE TO PUBLIC ACCESS FOR PLANNING APPLICATIONS

Please note – Map Search functionality is not available in the WDDC and WPBC version of Public Access.

| Contents              | Page |
|-----------------------|------|
| INTRODUCTION          | 3    |
| USER DETAILS          | 3    |
| Registration          | 3    |
| Log In                | 5    |
| Forgotten Password    | 6    |
| Log out               | 6    |
| MY PROFILE            | 6    |
| Profile Details       | 6    |
| Saved Searches        | 7    |
| Notified Applications | 8    |
| Tracked Applications  | 8    |
| SEARCHING             | 9    |
| Simple Search         | 9    |
| Advanced Search       | 11   |
| Map Search            | 13   |
| Property Search       | 15   |

| Weekly/Monthly List Search | 17 |
|----------------------------|----|
| APPLICATION DETAILS        | 19 |
| Details                    | 19 |
| Comments                   | 20 |
| Constraints                | 22 |
| Documents                  | 22 |
| Related Cases              | 23 |
| Мар                        | 23 |
| SEARCH RESULTS             | 24 |
| Saving a Search            | 24 |
| Tracking Applications      | 25 |

#### INTRODUCTION

The IDOX Public Access For Planning website has been designed to provide an efficient and easy-to-use process for members of the public to search for and track applications for planning permission and appeals against refused consent.

This document describes how to use the site.

#### **USER DETAILS**

Anyone can use the IDOX Public Access site but to take advantage of the advance profile features you must first register a user account.

#### Registration

Registering for an IDOX Public Access user account only requires you to provide your name and relevant contact details.

1. To create a new user account click on **Register** in the menu bar.

| d planning > Plann                                                                                                  | ing > Planning a        | pplications   |                     |                        |   |
|----------------------------------------------------------------------------------------------------|-------------------------|---------------|---------------------|------------------------|---|
| 🔾 Search 🔻                                                                                                    | 🚨 My Profile 🔻          | 🔒 Login       | 🔯 Register          |                        |   |
| Registration                                                                                                    |                         |               |                     |                        |   |
| Once registered the                                                                                                 | e following additior    | al functional | lity will be availa | able:                  |   |
| <ul> <li>Tracking applic</li> <li>Saving Searche</li> <li>Email notification</li> <li>Fields marked with</li> </ul> | es<br>ons about tracked |               | and new search      | results.               |   |
| Title *                                                                                                    | Mrs                     | ~             |                     |                        |   |
| First Name *                                                                                                    | Helen                   |               |                     |                        |   |
| Surname *                                                                                                    | Fradle                  | y             |                     |                        |   |
| Phone Number                                                                                                    | 01258                   | 484157        |                     |                        |   |
| A confirmation e                                                                                                    | mail will be sent to    | the email ad  | ddress you prov     | ide below.             |   |
| Email Address *                                                                                                    | hfradle                 | ey@north-dors | et.gov.uk           |                        |   |
| Confirm Email Ad                                                                                                    | dress * hfrade          | ey@north-dors | et.gov.uk           |                        |   |
| Your password m                                                                                                    | oust be at least 8 c    | haracters lor | ng and be a mix     | of letters and numbers |   |
| Password *                                                                                                    | ••••                    | •••••         |                     |                        |   |
| Confirm Passwor                                                                                                    | d *                     | •••••         |                     |                        | * |
|                                                                                                    | Ne                      | xt            |                     |                        |   |

- 2. Register your personal details by filling in the following fields:
  - **Title** select the title you wish to be addressed by.
  - First Name enter your fist name.
  - **Surname** enter your surname.
  - Email Address enter your email address. Enter it again to confirm that it is correct.
  - **Password** enter a password that will allow only you to access your account.

**Note** Passwords must be eight characters or longer, must contain a mixture of letters and numbers and must not contain spaces. Enter the password again below to confirm that it is correct

- 3. Click on Next.
- 4. Enter your postcode, then click on Next.

| map   News   Ad   | ccessibility   Conta  | ct us       |            |  |  |  |  |
|-------------------|-----------------------|-------------|------------|--|--|--|--|
| nd planning > Pla | nning > Planning a    | pplications |            |  |  |  |  |
| 🔾 Search 🔻        | 🚨 My Profile 🔻        | 🔒 Login     | 🔯 Register |  |  |  |  |
| Registration      |                       |             |            |  |  |  |  |
| Postcode *        | Postcode * DT11 7LL x |             |            |  |  |  |  |
|                   | Ba                    | ck          | Next       |  |  |  |  |

5. Select your address from the drop down list, then click on Next.

| and planning > Pla | nning > Planning a | pplications  | 5                                        |
|--------------------|--------------------|--------------|------------------------------------------|
| 🔾 Search 🔻         | 👃 My Profile 🔻     | 🔒 Login      | 🔯 Register                               |
| Registration       |                    |              |                                          |
| Please select y    | our address: Nord  | on Salisbury | Road Blandford Forum Dorset DT11 7LL 🗸 🗸 |
|                    | Ba                 | ck           | Next                                     |

- 6. If your address is not listed, select My address is not in the list and click on Next.
- 7. Enter your address details in the appropriate fields, then click on Next.
- 8. Click to read the **Terms and Conditions and Privacy Policy** that apply to the use of the site. When you have done so, tick the check box to indicate that you agree to them.
- **9.** Check that your personal and login details are correct. To register them, click on the **Next** button.

| Please check you      | r details                                                         |
|-----------------------|-------------------------------------------------------------------|
| f there are any mista | kes, click back to re-enter the information.                      |
| Name                  | Mrs Helen Fradley                                                 |
| Email                 | jfradley@north-dorset.gov.uk                                      |
| Phone Number          | 01258 484157                                                      |
| Address               | Nordon<br>Salisbury Road<br>Blandford Forum<br>Dorset<br>DT11 7LL |

10. An email will be sent to the address you entered. This provides final confirmation that you want to create an IDOX Public Access account. When the email arrives, click on the link to be returned to the IDOX Public Access site.

|   | Hello Helen Fradley,                                                                                |
|---|----------------------------------------------------------------------------------------------------|
| 1 | To confirm your registration please click the following link:                                       |
| l | http://planning.north-dorset.gov.uk/online-applications/registrationConfirm.do?action=createUser&ke |
|   | If required you can also copy the link to the address field of your browser.                        |
|   | Please Logon with the username and password you originally selected.                                |

# Log In

In order to use the full range of features offered by IDOX Public Access you need to log in to the site using the username and password you provided when you registered your account.

| 🔾 Search 🔻                                                                | 🚨 My Profile 🔻     | 🔂 Login                                      |  |
|---------------------------------------------------------------------------|--------------------|----------------------------------------------|--|
| lew User?                                                                 |                    |                                              |  |
| If you haven'                                                             | t used this site b | efore you will need to register in order to: |  |
| <ul> <li>Track applie</li> <li>Save Searce</li> <li>Submit com</li> </ul> | hes                |                                              |  |
| If you have <b>alr</b>                                                    | eady registered,   | , login below.                               |  |
| ogin                                                                      |                    |                                              |  |
| Email Address                                                             | hfradley@north-    | dorset.gov.uk                                |  |
| Password                                                                  | •••••              | *                                            |  |
|                                                                           | Login              |                                              |  |
|                                                                           | 🛱 Forgotten P      | Password?                                    |  |

- 1. Click on Login in the menu bar.
- 2. Enter your email address and password, then click on the Login button.

# Forgotten Password

- 1. If you forget your password, click on the Forgotten Password? Link.
- 2. Enter your email address and then enter a new password twice. Press the **Change Password** button.
- 3. A confirmation email will be sent to your email address. When it arrives, click on the confirmation link. You will now be able to log in with your new password.

# Log Out

1. When you are finished using IDOX Public Access, remember to log out by clicking on the Log Out button in the menu bar.

# **MY PROFILE**

- 1. Once your account has been created, you can access your My Profile area. This area allows you to configure your personal details as well as manage your searches and applications.
  - **Profile Details** your full personal details
  - Saved Searches a list of searches which you have saved
  - Notified Applications notifications that applications that you are tracking, or are the subject of saved searches, have been modified
  - **Tracked Applications** a list of applications that you have elected to track.

## **Profile Details**

The Profile Details pages allow you to view and update your account details.

1. To access your profile page select **Profile Details** from the My Profile drop down list in the menu bar. This page allows you to view the details you registered with. You can change any of those details or update your password.

| 🔾 Search 🔻 🙎 My Profile 🔻    | G Logout (Helen Fradley)                                          |
|------------------------------|-------------------------------------------------------------------|
| My Profile » Profile Details |                                                                   |
| Profile Details Saved Search | hes Notified Applications Tracked Applications                    |
|                              | 🙆 Change Password ) 🗟 Update Personal Details ) 🤤 Delete Profile  |
| Name                         | Mrs Helen Fradley                                                 |
| Email                        | hfradley@north-dorset.gov.uk                                      |
| Phone Number                 | 01258 484157                                                      |
| Address                      | Nordon<br>Salisbury Road<br>Blandford Forum<br>Dorset<br>DT11 7LL |

- 2. To update your password click on Change Password.
- 3. Enter your email address and then enter a new password twice. Press the **Save** button. A confirmation email will be sent to your email address. When it arrives, click on the confirmation link. You will now be able to log in with your new password.
- 4. To change your details click on **Update Personal Details**. Alter your details as required, clicking on the Next button to page through the sections.
- 5. When you no longer wish to use IDOX Public Access, click on Delete Profile.

#### **Saved Searches**

The primary activity on the IDOX Public Access site is to perform searches for information. Searches that will be performed frequently can be saved so that they may be repeated easily as often as you like (see Searching on page 9)

Any changes to the status of applications previously found by your search criteria or any new applications which match the criteria of a saved search will trigger a notification. Notifications are listed in the Notified Applications page.

1. To view your saved searches, select **Saved Searches** from the My Profile drop down list.

| 👌 Search 🔻      | 🚨 My Profile 🔻 🔒        | Logout ( Helen Fradley | )                    |                |         |             |                 |
|-----------------|-------------------------|------------------------|----------------------|----------------|---------|-------------|-----------------|
| Profile » Saved | Searches                |                        |                      |                |         | <b>€</b> He | lp with this pa |
| Profile Details | Saved Searches          | Notified Applications  | Tracked Applications |                |         |             |                 |
| Search Title 🕸  |                         |                        |                      | Search Type \$ | Run     | Edit        | Delete          |
| "2/2014/0768"   | Planning Application 04 | 4-Aug-2014 2:35 PM     |                      | Application    | -       | 2           | ٢               |
|                 | anning Application 04-A |                        |                      | Application    | <b></b> | 0           | 6               |

- 2. You can sort the list by clicking on the appropriate column headings:
  - Search Title sort the list alphabetically by search title
  - Search Type sort the list alphabetically by search type
- 3. To perform a saved search now, click on the **Run** button for that search.

**Note** Circular map searches cannot be run from the Saved Searches page.

- 4. To modify the search criteria, click on the **Edit** button for that search. This returns you to the appropriate search form and allows you to change the details of the search.
- 5. To remove a search from the list, click on the **Delete** button for that search.

## **Notified Applications**

When applications that are the subject of a saved search or are in your Tracked Applications list are modified, a list of those applications will appear in the Notified Applications page. You will also be sent a notification email.

1. To view your notifications, select **Notified Applications** from the My Profile drop down list.

| 🔍 Search 🔻         | 🚨 My Profile ▼ 🧯      | Logout (Helen Fra  | dley )                       |                     |
|--------------------|-----------------------|--------------------|------------------------------|---------------------|
| y Profile » Notifi | Saved Searches        |                    |                              | Help with this page |
|                    | Notified Applications |                    |                              |                     |
|                    | Tracked Applications  | tified Application | d about. There are two types |                     |

2. The tracked applications that have been modified are listed at the top of the screen. These are followed by the modified applications that are subject to your saved searches.

| <b>Profile Details</b> | Saved Searches | Notified Applications | Tracked Applications |         |
|------------------------|----------------|-----------------------|----------------------|---------|
| Notification Date      |                | Description           | View                 | Discard |
| 03 Dec 2008            |                | testing               | <b>_</b>             | ٢       |

#### "Neath" Application 02-Dec-2008 3:35 PM

Discard all results from this search

| Notification Date Description |                                              |  |   | Discard |
|-------------------------------|----------------------------------------------|--|---|---------|
| 03 Dec 2008                   | illuminated fascia sign                      |  | 픚 | 0       |
| 03 Dec 2008                   | Conservatory                                 |  | 픚 | 0       |
| 03 Dec 2008                   | Living room extension to the front elevation |  | 픚 | 0       |

- 3. To view an application, click on the **View** button for that application.
- 4. To remove an application from the notifications list, click on the **Discard** button for that application. To delete all of the notified results for a particular search, click on **Discard all results from this search**.
- 5. Additionally, you can select saved search applications from the notifications list and track these. Click on the **Track** button for the applications of interest. These will now be added to your Track Applications page.

#### **Tracked Applications**

After locating an application of interest by searching, you can choose to keep a watch on what happens to it by tracking it. Applications are displayed on the Tracked Applications page. When applications that you are tracking are modified a notification will appear on the Notified Applications page and you be sent a notification email.

1. To view these applications, select Tracked Applications from the My Profile drop down list.

| Search 🔻 🔱 M          | y Profile 🔻 🧯 | 🗟 Logout ( Helen Fradle                             | еу)                                                    |             |                          |      |                    |
|-----------------------|---------------|-----------------------------------------------------|--------------------------------------------------------|-------------|--------------------------|------|--------------------|
| Profile » Tracked App | lications     |                                                     |                                                        |             |                          | e    | Help with this pag |
| Profile Details Sav   | ed Searches   | Notified Applications                               | Tracked Applications                                   |             |                          |      |                    |
| Reference             | Address       |                                                     |                                                        | Туре        | Status                   | View | Stop Tracking      |
| 2/2014/0768/PAEIA     |               | 111 N 100255 A354 - Bla<br>Hill Winterborne Whitech | andford Hill Winterborne Whitechurch To<br>urch Dorset | Application | Pending<br>Consideration |      | ×                  |

- 2. To view a tracked application, click on the **View** button for that application.
- **3.** To remove an application from the tracked applications list, click on the **Stop Tracking** button for that application.

# SEARCHING

Your primary activity when you are logged in to the IDOX Public Access For Planning site will be to search for applications according to a variety of criteria. IDOX Public Access For Planning provides a variety of methods to allow you to find the information you are looking for:

- Simple Search search for applications or appeals according to some entered text
- Advance Search search according to a wide combination of factors
- Map Search search using an interactive map tool
- **Property Search** search for a particular property to which applications may apply
- Weekly/Monthly Lists search for applications whose status is validated or decided within a particular time period.

## Simple Search

A simple search allows you to search quickly for an application or an appeal by entering some test that will help identify it.

1. Select Simple Search from the Search drop down list.

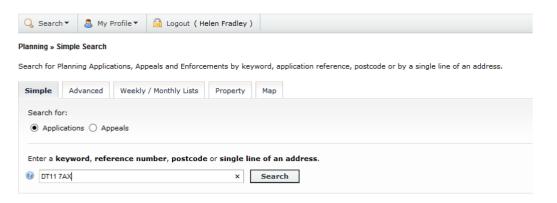

- 2. Click to select whether you want to search for:
  - Applications
  - Appeals

- 3. Enter some text in the Search box that will correspond to one of:
  - Application Reference Number (for example "2/2014/0768/PAEIA")
  - Post Code (for example "DT11 7AX")
  - Part of an Address (for example "Salisbury Road")
- 4. Click on the Search button to display the results of your search.

| nning » Results for Application Search                                                                                  |                                                                                                    |
|----------------------------------------------------------------------------------------------------|----------------------------------------------------------------------------------------------------|
|                                                                                                    | 🧠 Refine Search 🛛 🔚 Save Search 🗎 🚔 Pr                                                                    |
| ort by Date Received V Direction Descending V Results per page 10 V Go                                                  |                                                                                                    |
| Erect orangery to rear and demolish existing conservatory.                                                              | Map Information                                                                                           |
| 9 River Mews Blandford Forum Dorset DT11 7AX                                                                            | The results on this page are shown                                                                        |
| Ref. No: 2/2013/0881/PUIG   Received: Thu 01 Aug 2013   Validated: Fri 02 Aug 2013  <br>Status: Application Permitted   | on the map below. You can see<br>more details by clicking on the<br>search result on the left or clicking |
| Conversion of existing garage into utility room.                                                                        | a point marked on the map.                                                                                |
| 7 River Mews Blandford Forum Dorset DT11 7AX                                                                            | 1 STA                                                                                                    |
| Ref. No: 2/2013/0604/PLNG   Received: Wed 29 May 2013   Validated: Wed 29 May<br>2013   Status: Application Permitted   | ALE                                                                                                    |
| Erect 1 No. single storey extension and install 1 No. rooflight (demolish<br>existing conservatory and remove balcony). | A P                                                                                                    |
| 4 River Mews Blandford Forum Dorset DT11 7AX                                                                            | ET AL                                                                                                    |
| Ref. No: 2/2011/1420/PLNG   Received: Fri 18 Nov 2011   Validated: Mon 05 Dec 2011  <br>Status: Application Permitted   | Show results on large map                                                                                 |
| Erect replacement dwelling                                                                                              |                                                                                                    |
| 14 River Mews Blandford Forum Dorset DT11 7AX                                                                           |                                                                                                    |
| Ref. No: 2/2001/0918   Received: Thu 15 Nov 2001   Validated: Thu 15 Nov 2001                                           |                                                                                                    |

- 5. You can manipulate how the search results are displayed to help you find applications of particular interest:
  - Sort By select a criterion to re-order the results by
  - **Direction** choose whether the results should be displayed in ascending or descending order
  - **Results per page** choose how many results should be displayed on the page at once. When you have made your display selections, click on the **Go** button.
- 6. The number of results being displayed (out of the total number of results) is shown. If there are more results than fit on to one page you can navigate between the results pages either by clicking on **Next** to view the next page or by clicking directly on the page number.
- 7. A map of the relevant area is displayed. Click on **Show results on large map** to see the locations of the search results in more details (see Map Search on page 13).
- 8. To view a search in detail, click on its title.
- 9. If there are too many results, or if the results do not contain the applications you are looking for, you can go back and amend your search criteria. To do this, click on the **Refine Search** button.
- 10. If this search is one that you will reuse, click on the Save Search button. You can edit the search name here and select whether to receive an email if new applications arrive that match the search criteria. Click on Save to save the search. This search will appear in your Saved Searches page (see Saved Searches on page 7). From there it can be run as often as you like, or edited and updated at any time.
- 11. To display the current page of search results in a printable format, click on the **Print** Button.

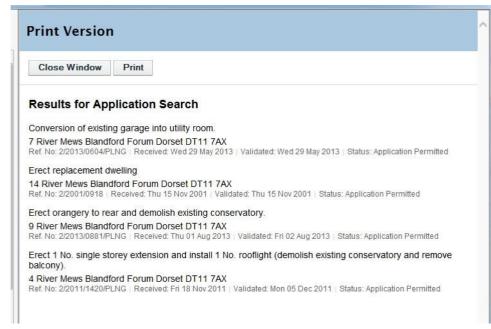

Click on **Print** again in the new window to send the page to your local printer. Press **Close** when you are finished with this window.

#### **Advanced Search**

An advanced search allows you to build a complex combination of specific criteria on which to search for an application or appeal. These may include:

- 0 **- X** 

- Relevant Reference Numbers
- Application or Appeal details
- Relevant Dates
- 1. Select Advance Search from the Search drop down list.

| ple Advanced We                                                                                                    | ekly / Monthly  | Lists Pro       | perty Map                            |                     |              |        |         |        |            |            |       | _ |
|----------------------------------------------------------------------------------------------------|-----------------|-----------------|--------------------------------------|---------------------|--------------|--------|---------|--------|------------|------------|-------|---|
| plications Appeals                                                                                                    | ,               |                 |                                      |                     |              |        |         |        |            |            |       |   |
| eference Numbers                                                                                                    |                 |                 |                                      |                     |              |        |         |        |            |            |       |   |
| Application Reference:                                                                                                    |                 |                 |                                      |                     |              |        |         |        |            |            |       |   |
| Planning Portal Reference:                                                                                                |                 |                 |                                      |                     |              |        |         |        |            |            |       |   |
| Alternative Reference:                                                                                                    |                 |                 |                                      |                     |              |        |         |        |            |            |       |   |
|                                                                                                    |                 |                 |                                      |                     |              |        |         |        |            |            |       |   |
| ites                                                                                                    |                 |                 |                                      |                     |              |        |         |        |            |            |       |   |
| ites<br>Enter a date range (a start o<br>dd/mm/yyyy (e.g. 21/06/20                                                        |                 |                 |                                      |                     | ate fields r | nay be | entered | manual | ly using t | he date fo | irmat |   |
| Enter a date range (a start o                                                                                             |                 | ely, click on t |                                      |                     | ate fields r | nay be | entered | manual | ly using t | he date fo | rmat  |   |
| Enter a date range (a start o<br>Id/mm/yyyy (e.g. 21/06/20                                                                |                 | ely, click on t | he calendar butt                     | on and pick a date. | ate fields r | nay be | entered | manual | ly using t | he date fo | ormat |   |
| Enter a date range (a start c<br>Id/mm/yyyy (e.g. 21/06/20<br>Date Received:                                              | 08). Alternativ | ely, click on t | he calendar butt                     | on and pick a date. | ate fields r | nay be | entered | manual | ly using t | he date fo | ermat |   |
| Enter a date range (a start c<br>id/mm/yyyy (e.g. 21/06/20<br>Date Received:<br>Date Validated:                           | 08). Alternativ | ely, click on t | he calendar butt<br>to:<br>11/08/201 | on and pick a date. | ate fields r | nay be | entered | manual | ly using t | he date fo | rmat  |   |
| inter a date range (a start c<br>Id/mn/yyyy (e.g. 21/06/20<br>Date Received:<br>Date Validated:<br>Date Actual Committee: | 08). Alternativ | ely, click on t | he calendar butt                     | on and pick a date. | ate fields r | nay be | entered | manual | ly using t | he date fo | rmat  |   |

- 2. Click to display a search page specific to either Applications or Appeals.
- 3. If you know a reference number that identifies a specific application or appeal enter it in the appropriate box.
- 4. The Application/Appeals details allows you to specify an application type, status or decision as well as location details, which include ward, parish and address information. Enter any combination of these details as appropriate.
- 5. Enter a Date Range to define the period during which the application or appeal was lodged, validated or decided by court or inspectorate.
- 6. Click on the **Search** button to display the results of your search.

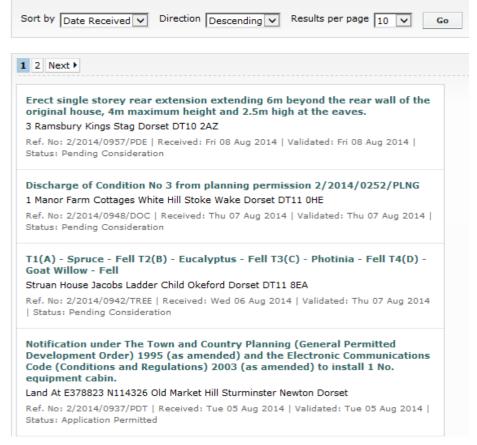

- 7. You can manipulate how the search results are displayed to help you find applications of particular interest:
  - Sort By select a criterion to re-order the results by
  - Direction choose whether the results should be displayed in ascending or descending order
  - **Results per page** choose how many results should be displayed on the page at once.

Once you have made your display selections, click on the Go Button.

- 8. The number of results being displayed (out of the total number of results) is shown. If there are more results than fit on to one page you can navigate between the results pages either by clicking on **Next** to view the next page or by clicking directly on the page number.
- 9. A map of the relevant area is displayed. Click on Show results on large map to see the locations of the search results in more detail (see Map Search on page 13).
- 10. To view a search in detail, click on its title.

- 11. If there are too many results, or if the results do not contain the applications you are looking for, you can go back and amend your search criteria. To do this, click on the **Refine Search** button.
- 12. If this search is one that you will reuse, click on the **Save Search** button. This search will appear in your Saved Searches page (see Saved Searches on page 7). From there it can be run as often as you like, or edited and updated at any time.
- 13. To display the current page of search results in a printable format, click on the **Print** button. Click **Print** again in the new window to send the page to your local printer. Press **Close** when you are finished with this window.

## **Map Search**

The Map Search feature allows you to identify applications using an interactive map.

Note This feature is only recommended for broadband users.

1. If the interactive map is not displayed, click on the Map Search Tab.

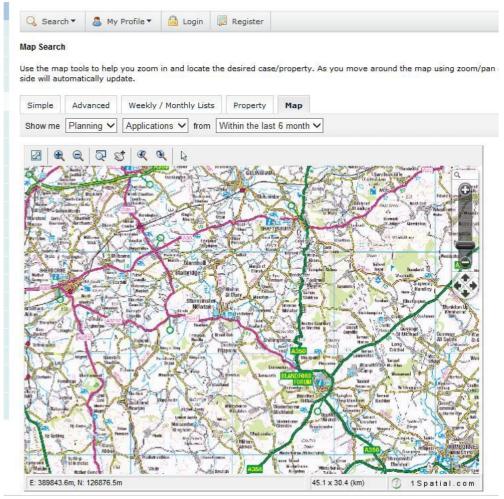

- 2. Select what you want to search for:
  - Applications shown as a green polygon
  - Appeals no spatial data currently displayed
  - **Properties** shown as blue dots
- 3. Select the time period during which applications have been actioned.

- 4. The interactive map contains a number of tools to help you zoom in and locate the desired addresses:
  - Initial Map View click this to zoom the map out to show the widest possible view.
  - Zoom In select this tool then click a point on the map that you want to zoom in to.
  - Zoom Out select this tool then click on the map to zoom out.
  - **Zoom Slider** move the slider up to zoom in, down to zoom out.
  - **Pan Mode** to move around the map, select this then click on the map. Keeping the mouse button depressed, drag the cursor in the direction that you want to pan.
  - **Pan Arrows** click on the up, down, left or right arrows to pan the view in the selected direction.
  - **Zoom To Rectangle** to zoom in on a selected area, select this tool then click and drag the cursor to draw an area on the map.
  - **Previous View** to return to the previous view, click on this tool.
  - **Next View** when you have used the Previous view tool, click on this button to go to the view that followed the one that is currently displayed.
  - Map Area displays the dimensions of the area displayed by the map.
- 5. Use these tools to display a map area that contains one or more of these identifying properties of interest.

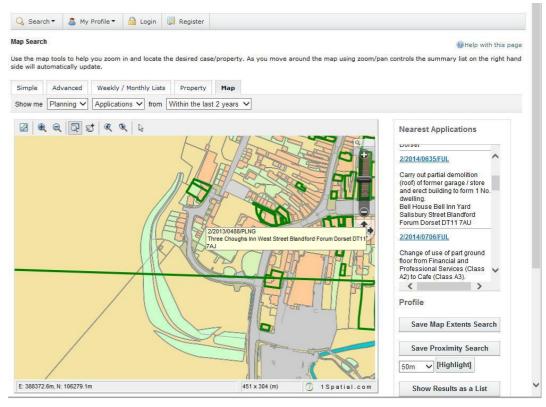

Hover the cursor over one of the identifying polygons to display the reference number for that application.

- 6. The applications shown on the map are listed by reference number to the right. To open one of these, click on it.
- 7. Alternatively you can display the applications on the map as a search results list. To do this, click on *Show Results as a List.*

- You can print off this list by clicking on the **Print** Button.
- The application locations are displayed on a Map on the right. You can return to the original map by clicking on **Show results on large map.**
- 8. You can add a map search to your Saved Searches list in one of two formats:
  - Save Map Extents Search click on this to save the search, incorporating all of the applications shown on the map.
  - **Save Proximity Search** select a proximity distance, and then click on this to save the search, incorporating all of the applications within the selected distance.

# **Property Search**

The Property Search feature allows you to search for a specific property. There are two options:

- Alphabetical Street Search search for applications on a specified street chosen from an alphabetical list
- Address Property Search search for applications at a specified address.
- 1. Click on the **Property Search** tab.
- 2. To search for a street alphabetically, select Alphabetical Street Search.

| 🔾 Search 🔻 🧟 My Profile 🔻 🔒 Login 🔯 Register                                                                   |                       |
|----------------------------------------------------------------------------------------------------|-----------------------|
| A to Z Street Search                                                                                           |                       |
| Click on a letter below to get a list of streets beginning with that letter. Clicking on a street will display | ay a list of properti |
| Simple Advanced Weekly / Monthly Lists Property Map                                                            |                       |
| Address Search A to Z Street Search                                                                            |                       |
|                                                                                                    |                       |
|                                                                                                    | XYZ                   |
| Results per page 10 V Go                                                                                       |                       |
| Streets beginning with S                                                                                       |                       |
| 1 2 3 4 5 6 7 8 9 10 11 12 13 14 15 16 17 18 19 Next >                                                         |                       |
| Sackmore Green , Marnhull , Dorset                                                                             |                       |
| Sackmore Lane , Marnhull , Dorset                                                                              |                       |
| Sackmore Lane To Cross Tree Bungalow And Springfield - Access Road , Marnhull , Dors                           | et                    |
| Sackmore Lane To Sackmore Green - Footpath , Marnhull , Dorset                                                 |                       |
| Sackville Street , Winterborne Kingston , Dorset                                                               |                       |

3. Click on the initial letter of the street you are interested in. Select from the list to display the addresses on that street that have an application in progress.

| 🔍 Search 🔻 🧟 My Profile 🔻 🔒 Login 📑 Register   |                                                                                                    |
|------------------------------------------------|----------------------------------------------------------------------------------------------------|
| sults for Property Search                      | Refine Search                                                                                          |
|                                                |                                                                                                    |
| Direction Ascending V Results per page 10 V Go |                                                                                                    |
| 1 2 3 Next ▶                                   | Showing 1-10 of 21                                                                                     |
| 1 Sackmore Green Marnhull Dorset DT10 1PW      | Map Information                                                                                        |
| 2 Sackmore Green Marnhull Dorset DT10 1PW      | The results on this page are shown<br>on the map below. You can see                                    |
| 3 Sackmore Green Marnhull Dorset DT10 1PW      | more details by clicking on the<br>search result on the left or clicking<br>a point marked on the map. |
| 4 Sackmore Green Marnhull Dorset DT10 1PW      | a point marked on the map.                                                                             |
| 5 Sackmore Green Marnhull Dorset DT10 1PW      |                                                                                                    |
| 6 Sackmore Green Marnhull Dorset DT10 1PW      |                                                                                                    |
| 7 Sackmore Green Marnhull Dorset DT10 1PW      |                                                                                                    |
| 8 Sackmore Green Marnhull Dorset DT10 1PW      | Show results on large map                                                                              |
| 9 Sackmore Green Marnhull Dorset DT10 1PW      |                                                                                                    |
| 10 Sackmore Green Marnhull Dorset DT10 1PW     |                                                                                                    |

- To change the direction of the list select Ascending or Descending from the Direction drop down list, followed by **Go.**
- To change the number of results displayed, select from the **Results per page** drop down list, followed by **Go.**
- If there are more results than fit on one page, you can navigate to further pages by clicking on **Next** or by clicking on the **Page Number** directly.
- 4. You can print this list by clicking on the **Print** button.
- 5. The application locations are displayed on a **Map** on the right. You can display a larger map by clicking on **Show results on large map**.
- 6. To go back and choose a different street, click on the **Refine Search** button.
- 7. To search for a specific property by its address, select the **Address Property Search** Tab.

| nple Advanced W        | eekly / Monthly Lists Property Map |
|------------------------|------------------------------------|
| dress Search A to Z    | Street Search                      |
|                        |                                    |
| PRN:                   |                                    |
| roperty Name / Number: |                                    |
| treet Name:            | Salisbury Road                     |
| ocality:               |                                    |
| own:                   | Blandford Forum                    |
| ostcode:               |                                    |

8. Enter as many details as you know in the appropriate boxes, then click on the **Search** button. Alternatively, click on the **Reset** button to clear the fields and start again.

|                                                                       | 🧠 Refine Search ) 🔚 Save Search ) 🚔 Prin                                                                                                    |  |  |  |  |  |  |  |
|-----------------------------------------------------------------------|----------------------------------------------------------------------------------------------------|--|--|--|--|--|--|--|
| Direction Ascending V Results per page 10 V Go                        |                                                                                                    |  |  |  |  |  |  |  |
| 2 3 4 5 6 7 8 9 10 11 12 13 14 15 16 17 18 19 Next •                  | Showing 1-10 of 30-                                                                                                    |  |  |  |  |  |  |  |
| 1 Salisbury Road Blandford Forum Dorset DT11 7QG                      | Map Information                                                                                                    |  |  |  |  |  |  |  |
| Blandford Engraving 1A Salisbury Road Blandford Forum Dorset DT11 7QG | The results on this page are shown<br>on the map below. You can see<br>more details by clicking on the<br>search result on the left or clicking<br>a point marked on the map. |  |  |  |  |  |  |  |
| Fastrax 1A Salisbury Road Blandford Forum Dorset DT11 7QG             |                                                                                                    |  |  |  |  |  |  |  |
| Flat 1 Salisbury Road Blandford Forum Dorset DT11 7QG                 |                                                                                                    |  |  |  |  |  |  |  |
| 2 Salisbury Road Blandford Forum Dorset                               |                                                                                                    |  |  |  |  |  |  |  |
| Flat 1 2 Salisbury Road Blandford Forum Dorset DT11 7QH               |                                                                                                    |  |  |  |  |  |  |  |
| Flat 2 2 Salisbury Road Blandford Forum Dorset DT11 7QH               |                                                                                                    |  |  |  |  |  |  |  |
| Flat 3 2 Salisbury Road Blandford Forum Dorset DT11 7QH               | Show results on large map                                                                                                    |  |  |  |  |  |  |  |
| Limehurst Rear Of 2 Salisbury Road Blandford Forum Dorset DT11 7QH    |                                                                                                    |  |  |  |  |  |  |  |
| 1 The Orkneys 3 Salisbury Road Blandford Forum Dorset DT11 7QG        |                                                                                                    |  |  |  |  |  |  |  |
| 2 3 4 5 6 7 8 9 10 11 12 13 14 15 16 17 18 19 Next                    | Showing 1-10 of 304                                                                                                    |  |  |  |  |  |  |  |

- To change the direction of the list select Ascending or Descending from the Direction drop down list, followed by **Go**.
- To change the number of results displayed, select from the Results per page drop down list, followed by **Go.**
- If there are more results than fit on one page, you can navigate to further pages by clicking on **Next** or by clicking on the Page Number directly.
- 9. To add this search to your Saved Searches page, click on the **Save Search** button.
- 10. You can print off this list by clicking on the **Print** button.
- 11. The application locations are displayed on a Map on the right. You can display a larger map by clicking on **Show results on large map**.
- 12. If there are too many results you may want to add more information to the Search. Click on the **Refine Search** button.

## Weekly/Monthly List Search

The Weekly/Monthly List feature allows you to search for applications according to the week or month in which they were validated or decided.

1. Click on the Weekly/Monthly Lists Tab.

| 🔾 Search 🔻 💄 My Pro          | file 🔻 🙆 Login 🔯 Register                    |
|------------------------------|----------------------------------------------|
| Planning » Weekly List       |                                              |
| Search Planning Applications | either validated or decided in a given week. |
| Simple Advanced V            | Veekly / Monthly Lists Property Map          |
| Weekly List Monthly I        | ist Current Applications                     |
|                              |                                              |
| Week beginning:              | 04 Aug 2014                                  |
| Show applications:           | Validated in this week                       |
|                              | O Decided in this week                       |
|                              | Search                                       |

- 2. Click on **Weekly List**, **Monthly List** or **Current Applications** to select which list you want to search.
- 3. Specifiy the Week or Month by selecting from the drop down list.
- 4. You can display applications which were validated or applications which were decided during the selected time period. Make the appropriate selection under **Show applications**.
- 5. When you have made your selections, click on the **Search** button.

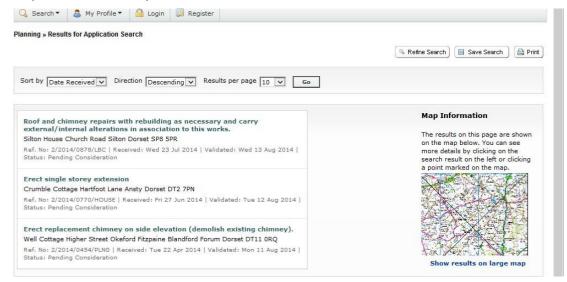

- You can re-order the list by reference number, date received, description or status. Select on of these from the **Sort by** drop down list, then click on **Go**.
- To change the direction of the list select Ascending or Descending from the Direction drop down list, followd by **Go**.
- To change the number of results displayed, select from the **Results per page** drop down list, followed by **Go.**
- If there are more results than fit on one page, navigate to further pages by clicking on **Next** or by clicking on the **Page Number** directly.
- 6. To add this search to your Saved Searches page, click on the **Save Search** button.
- 7. You can print off tis list by clicking on the **Print** button.
- 8. The application locations are displayed on a **Map** on the right. You can display a larger map by clicking on **Show results on large map**.
- 9. If there are too many results you may want to add more information to the Search. Click on the **Refine Search** button.

## **APPLICATION DETAILS**

Once you have selected an application from your search results the applications' details will be displayed.

| u must log | g in to make a | comment.       |                                                    |            |                   |     |  |  |  |
|------------|----------------|----------------|----------------------------------------------------|------------|-------------------|-----|--|--|--|
| etails     | Comments       | Constraints    | ; (9) Rela                                         | ated Cases | Related Documents | Мар |  |  |  |
| ummary     | Further In     | nformation     | Contacts                                           | Importan   | t Dates           |     |  |  |  |
|            |                |                |                                                    |            |                   |     |  |  |  |
| Reference  |                |                | 2/2014/0770/HOUSE                                  |            |                   |     |  |  |  |
| Alternativ | e Reference    | PP-            | PP-03493247                                        |            |                   |     |  |  |  |
| Applicatio | n Received     | Fri 3          | Fri 27 Jun 2014                                    |            |                   |     |  |  |  |
| Address    |                | Cru            | Crumble Cottage Hartfoot Lane Ansty Dorset DT2 7PN |            |                   |     |  |  |  |
| Proposal   |                | Ere            | Erect single storey extension                      |            |                   |     |  |  |  |
| Status     |                | Pen            | Pending Consideration                              |            |                   |     |  |  |  |
| Appeal St  | atus           | Not            | Not Available                                      |            |                   |     |  |  |  |
| Appeal De  | ecision        | Not            | Not Available                                      |            |                   |     |  |  |  |
| There ar   | e 0 cases ass  | ociated with I | his applicati                                      | on.        |                   |     |  |  |  |

The application details are displayed at the top of the page, with further tabs below containing all of the relevant information about the application.

## Details

- 1. Click on the **Details** tab to display the full details relating to the application.
- 2. The Application Details are split up into four tabbed sections. Click on the appropriate tab to display those details:
  - **Summary** displays the basic information pertaining to the application. The summary also identifies the number of the documents, cases, comments and properties that have been added to this application. Click on one of these to view them.
  - Further Information displays additional information about the application that was not included in the summary.
  - **Contacts** displays a list of contacts relevant to this application
  - **Important Dates** displays the dates on which important events in the lifespan of the application occur from initial submission through to the decision.

# Comments

1. Click on the **Comments** tab to display comments that have been made about this application.

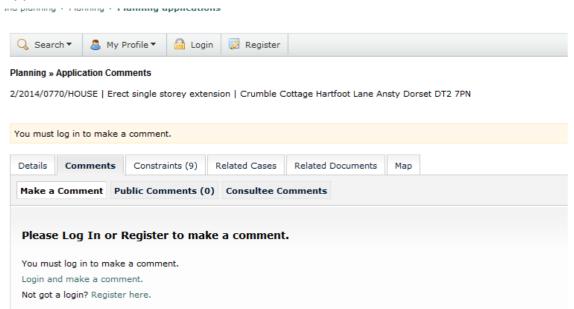

- 2. Comments can either be submitted by members of the public or by people who have been consulted about the application. Click on **Public Comments** on **Consultee Comments** as appropriate. **Note**; you are required to Register/Log In to make a comment.
- 3. You can re-order the list by the date the comment was added or by the commentor's name. Select one of these from the Sort by drop down list, then click on **Go**.
- 4. To change the direction of the list select Ascending or Descending from the Direction drop down list, followed by **Go**.
- 5. To change the number of results displayed, select from the **Results per page** drop down list, followed by **Go**.
- 6. If there are more results than fit on one page, navigate to further pages by clicking on **Next** or by clicking on the **Page Number** directly.
- 7. Comments are displayed showing the name of the commentor and their stance on the application (objects, supports or neutral). Click on the commentor's name to display the comment itself. Click on it again to collapse the comment.
- 8. Click on **Expand All** to view all of the comments on the page. Click on **Collapse All** to hide them all again.
- 9. To add a comment to the list, click on Make a Comment.

|                                                       |            |                                |                      |                        |            | 1200                 | -        | q         | e          | Surcey    |       |
|-------------------------------------------------------|------------|--------------------------------|----------------------|------------------------|------------|----------------------|----------|-----------|------------|-----------|-------|
|                                                       |            |                                |                      |                        |            |                      | _        |           | -          |           |       |
| etails                                                | Comments   | Genetraints (9)                | Related Cases        | Related Documents      | Мар        |                      |          |           |            |           |       |
| Make a Comment Public Comments (0) Consultee Comments |            |                                |                      |                        |            |                      |          |           |            |           |       |
|                                                       |            |                                | -                    |                        |            |                      |          |           |            |           |       |
|                                                       |            |                                |                      |                        |            |                      |          |           |            |           |       |
| Make a                                                | Commer     | nt                             |                      |                        |            |                      |          |           |            |           |       |
|                                                       |            | ment supporting or obj         | actions to this appl | ication. Your comment  | uill be eu | ubmitted to the less | d author | ite and i |            | ando nuni | India |
|                                                       |            |                                |                      | ne number or email add |            |                      | author   | ity and i | mneulatery | made avai | able  |
| Applicatio                                            | n Referenc | e: 2/2014/0770/H               | IOUSE                |                        |            |                      |          |           |            |           |       |
| Address:                                              |            | Crumble Cotta                  | ge Hartfoot Lane     | Ansty Dorset DT2 7PN   |            |                      |          |           |            |           |       |
| Proposal:                                             |            | Erect single sto               | orey extension       |                        |            |                      |          |           |            |           |       |
| Case Offic                                            | cer:       | Mrs Helen Paig                 | e                    |                        |            |                      |          |           |            |           |       |
| Are your p<br>Your Title:                             |            | Mrs                            | pdate my person      | al details.            |            |                      |          |           |            |           |       |
|                                                       |            | tails correct? Click to u      | pdate my person      | al details.            |            |                      |          |           |            |           |       |
| Your First I                                          | Name: *    | 11-1                           |                      |                        |            |                      |          |           |            |           |       |
|                                                       |            | Helen                          |                      |                        |            |                      |          |           |            |           |       |
| Your Surna                                            | ame: *     | Fradley                        |                      |                        |            |                      |          |           |            |           |       |
| Your Addre                                            | ass: *     | Nordon, Salisbury              | / Road, Blandford Fo | rum, Dorset DT11 7LL   |            |                      |          |           |            |           |       |
| Your Tel. N                                           | lo.        | 01258 484157                   |                      |                        |            |                      |          |           |            |           |       |
| Your Email                                            | Address:   | hfradley@north-o               | dorset.gov.uk        |                        |            |                      |          |           |            |           |       |
| Commento                                              | or Type: * | Select                         |                      |                        |            |                      |          |           |            |           |       |
| Stance: *                                             |            | Councillor<br>Member of the    | Public               |                        |            |                      |          |           |            |           |       |
|                                                       |            | Neighbour                      |                      |                        |            |                      |          |           |            |           |       |
| Reason for                                            | comment:   | Property Own<br>Tenant of Prop | er<br>perty          |                        |            |                      |          |           |            |           |       |
|                                                       |            | Design                         |                      |                        |            |                      |          |           |            |           |       |
|                                                       |            | Economic                       |                      |                        |            |                      |          |           |            |           |       |
|                                                       |            |                                | he Appearance of     | Area                   |            |                      |          |           |            |           |       |
|                                                       |            | Elooding Is                    | sues                 |                        |            |                      |          |           |            |           |       |

- 10. Your name and address are added automatically to the form. If these are not correct, click on **update my personal details** and make the appropriate changes.
- 11. Add your remaining contact details in the appropriate boxes.
- 12. The **Commentor Type** drop down list describes the type of people who may need to make a comment about an application. These include councillors, neighbours to the application address and members of the public. Select the one that applies to you.
- 13. In the **Reason for comment box** select one or more of the offered reasons for making your comment.
- 14. Enter the details of your comment in the Your Comments box.
- 15. If you want to receive an email confirming that your comment has been received, check the **Send me an email confirming my comments** box.
- 16. When you have completed all the details, click on the **Submit** button. Your comment will appear in the Comments page for this application.

#### Constraints

1. Click on the Constraints tab to display any constraints that have been placed on this application.

| etails                    | Comments       | Constraints (9) | Related Cases | Related Documents  | Мар                                |  |  |        |  |
|---------------------------|----------------|-----------------|---------------|--------------------|------------------------------------|--|--|--------|--|
| Name                      |                |                 |               | Constraint Type    |                                    |  |  | Status |  |
| Grade: GRADE 3 A          |                |                 |               | Agricultural Land  | Agricultural Land Grade            |  |  |        |  |
| Name: Dorset              |                |                 |               | Area of Outstandir | Area of Outstanding Natural Beauty |  |  |        |  |
| REFVAL: 2/2014/0770/HOUSE |                |                 |               | Planning History   | Planning History                   |  |  |        |  |
| Policy:                   | 1.33           |                 |               | Chalk Uplands      | Chalk Uplands                      |  |  |        |  |
| Policy:                   | 1.16           |                 |               | Ground Water Sou   | Ground Water Source Prot Area      |  |  |        |  |
| Name:                     | North Dorset D | District        |               | LP Outside Settlen | LP Outside Settlement Boundary     |  |  |        |  |
| Name:                     | Melcombe Bing  | gham & Ansty    |               | Settlement Bound   | Settlement Boundary                |  |  |        |  |
| : Hilton                  | CP             |                 |               | Parish Name        | Parish Name                        |  |  |        |  |
| Ward N                    | lame: Abbey W  | /ard            |               | Ward Name          | Ward Name                          |  |  |        |  |

#### Documents

1. Click on the **Related Documents** tab to display any documents that have been added to this application.

| 🔍 Searc |              | Profile  Cation Documents | gout ( Helen Fradle | еу)                      |          |            |                                            |
|---------|--------------|---------------------------|---------------------|--------------------------|----------|------------|--------------------------------------------|
| -       |              |                           | tension   Crumble C | Cottage Hartfoot Lane An | sty Dors | et DT2 7PN | 🔹 Track) 🥒 Make a Public Comment) 🚔 Print) |
| Details | Comments     | Constraints (9)           | Related Cases       | Related Documents        | Мар      |            |                                            |
| Please  | click here t | o view Associa            | ted Documents       | in a new tab/windo       | w.       |            |                                            |

2. Click on the Hyperlink: Please click here to view Associated Documents in a new tab/window.

| Description                   | Document Information              | Document Date           | Document      |
|-------------------------------|-----------------------------------|-------------------------|---------------|
| Decision Notices and Letters  | 14 0599                           | Monday, August 11, 2014 | View Document |
| Application Form Public       |                                   | Thursday, July 10, 2014 | View Document |
| Plans and Drawings            | elevations as proposed            | Thursday, June 19, 2014 | View Document |
| Plans and Drawings            | elevations as existing            | Thursday, June 19, 2014 | View Document |
| Plans and Drawings            | floor plans as proposed           | Thursday, June 19, 2014 | View Document |
| Plans and Drawings            | floor plans as exsiting           | Thursday, June 19, 2014 | View Document |
| Plans and Drawings            | block plan                        | Thursday, June 19, 2014 | View Document |
| Plans and Drawings            | location plan                     | Thursday, June 19, 2014 | View Document |
| Plans and Drawings            | roof plan                         | Thursday, June 19, 2014 | View Document |
| Supporting Documents (Public) | householder bat check certificate | Thursday, June 19, 2014 | View Document |

3. To view any of the documents in a separate window, click on **View Document** beside the document you require.

#### **Related Cases**

1. Click on the **Related Cases** tab to view a summary of additioal information related to the application.

| 🔾 Search 🔻 💄 My                                                | Profile 🔻 🔒 Log       | gout ( Helen Fradley | )                       |          |                                             |      |
|----------------------------------------------------------------|-----------------------|----------------------|-------------------------|----------|---------------------------------------------|------|
| Planning » Application Rela                                    | ited Items            |                      |                         |          | Help with this                              | bage |
| 2/2014/0599/HOUSE   Ere                                        | ct single storey side | e extension   5 Dunc | liffe View East Stour D | orset SP | SP8 5JD                                     | rint |
| The public consultation pe                                     | eriod for this applic | ation has ended. We  | are no longer acceptin  | g comm   | nments from the public on this application. |      |
| Details Comments                                               | Constraints (8)       | Related Cases        | Related Documents       | Мар      | q                                           |      |
| Planning Applica                                               | ations (0)            |                      |                         |          |                                             |      |
| Planning Appea                                                 | s (0)                 |                      |                         |          |                                             |      |
| <ul> <li>Properties (1)</li> <li>5 Duncliffe View E</li> </ul> | ast Stour Dorset S    | P8 5JD               |                         |          |                                             |      |

These may include:

- Applications
- Appeals
- Properties
- 2. To view any of the listed items, click on its title.

#### Мар

1. Click on the Map tab to display the area of the application on a map

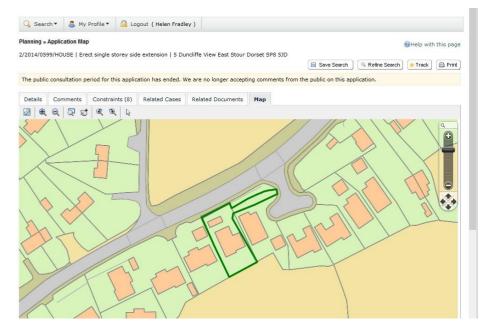

2. The interactive map contains a number of tools to help you view the application area (see Map Search on page 13)

#### SEARCH RESULTS

#### Saving a Search

You may find that you use a particular search regularly. For example, a simple searc based on your post code or an advanced search charting the progress of a specific planning application. As a registered user you can save these searches to be run again from your Saved Searchs page (see Saved Searches on page 7). Additonally, when new records corresponding to a saved search arrive, news of these will automatically appear on your Notified Applications page (see Notified Applications on page 8).

1. To save a search, click on the **Save Search** button.

| earch Title (editable)                         | "2/2014/0599/HOUSE" Planning Application 15-Aug-2014 12:26 PM |
|------------------------------------------------|---------------------------------------------------------------|
| lotify me via email about<br>ew search results | ⊖Yes                                                          |
| ast Run Date                                   | Control and and and                                           |
| ist Run Date                                   | Search not run yet.                                           |

My Profile » Save Search

- 2. Change the default search title if you wish.
- 3. If you want to be notified by email of any new records matching your search criteria, select **Yes.**
- 4. Click on **Save** to save the search.

## **Tracking Applications**

Any application or appeal can be Tracked so that you can keep up to date with its progress without having to search for it again.

1. Once you have performed a search, view the details of one of the resulting applications.

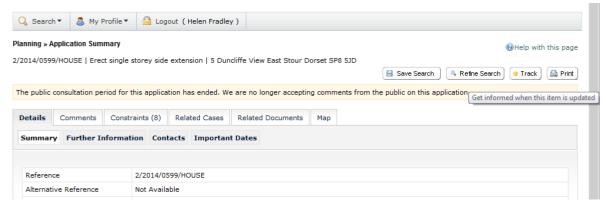

- If you want to add this to your Tracked Applications page (see Tracked Applications on page 8), click on the Track button.
- 3. To return to this application at a later date, select Tracked Applications under My Profile.
- 4. To stop tracking an application, return to the application details and click the **Stop tracking this application** button at the top of the page. Alternatively click the Stop Tracking button next to the application in the Tracked Applications page.